# **T4T – Simple Current NFC Programming 4**

#### **Please note:**

All information in this guide has been prepared with great care. INVENTRONICS, however, does not accept liability for possible errors, changes and/or omissions. Please check [www.inventronics-light.com](http://www.inventronics-light.com/) or contact your sales partner for an updated copy of this guide. This technical application guide is for information purposes only and aims to support you in tackling the challenges and taking full advantage of all opportunities the technology has to offer. Please note that this guide is based on own measurements, tests, specific parameters and assumptions. Individual applications may not be covered and need different handling. Responsibility and testing obligations remain with the luminaire manufacturer/OEM/application planner.

#### **Table of content**

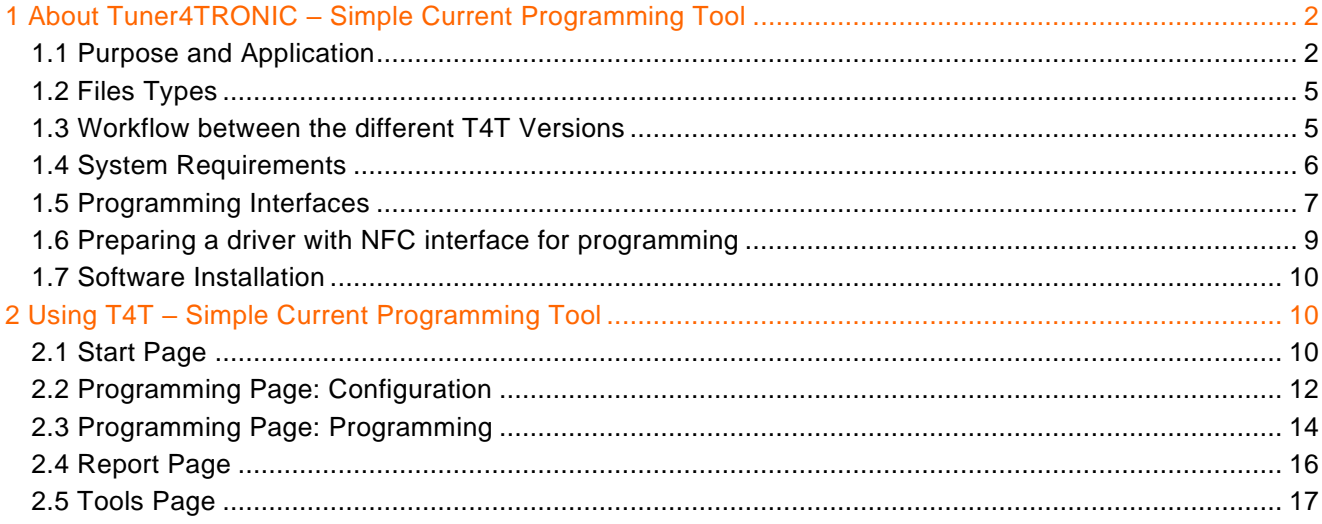

## **1 About Tuner4TRONIC – Simple Current Programming Tool**

#### **1.1 Purpose and Application**

The Tuner4TRONIC Simple Current Programming Tool (T4T-S) allows output current setting in INVENTRONICS wide range LED drivers via NFC instead of LEDset and stick to default settings with any other functionality provided with INVENTRONICS drivers. T4T-S can be operated without permanent internet connection – though it is recommended to update driver database manually, in case of no internet. T4T-S does not require creating production files, since it reads data from a sample driver and sets output current in drivers of the same type.

Since no validation rule is applied by the tool - other than checking min/max limits – the user needs to ensure, that output current values to not interfere with other settings in the driver (e.g. DALI settings, CLO, Tuning Factor, ..). Therefore, it is recommended to use T4T-S with blank drivers with default settings only. Please also note, that programming via DALI interface is not supported by T4T-S. PW setting with T4T-S is recommended to avoid reprogramming by unauthorized persons, since exceeding rated current of the light engine may cause defects in the luminaire.

Please explore the full functionality of LED drivers by using T4T tool chain with T4T-Configurator, T4T-Production and T4T Field app. Tuner4TRONIC tools can be downloaded from [www.inventronics](http://www.inventronics-light.com/tuner4tronic)[light.com/tuner4tronic.](http://www.inventronics-light.com/tuner4tronic)

The Tuner4TRONIC (T4T) software suite allows luminaire manufacturers to program INVENTRONICS drivers via DALI and/or NFC in a simple, fast, reliable and cost-effective way, speeding up the production process.

[Click here to watch a short video that gives a great overview about Tuner4TRONIC.](https://www.youtube.com/watch?v=puIcagAQrSY)

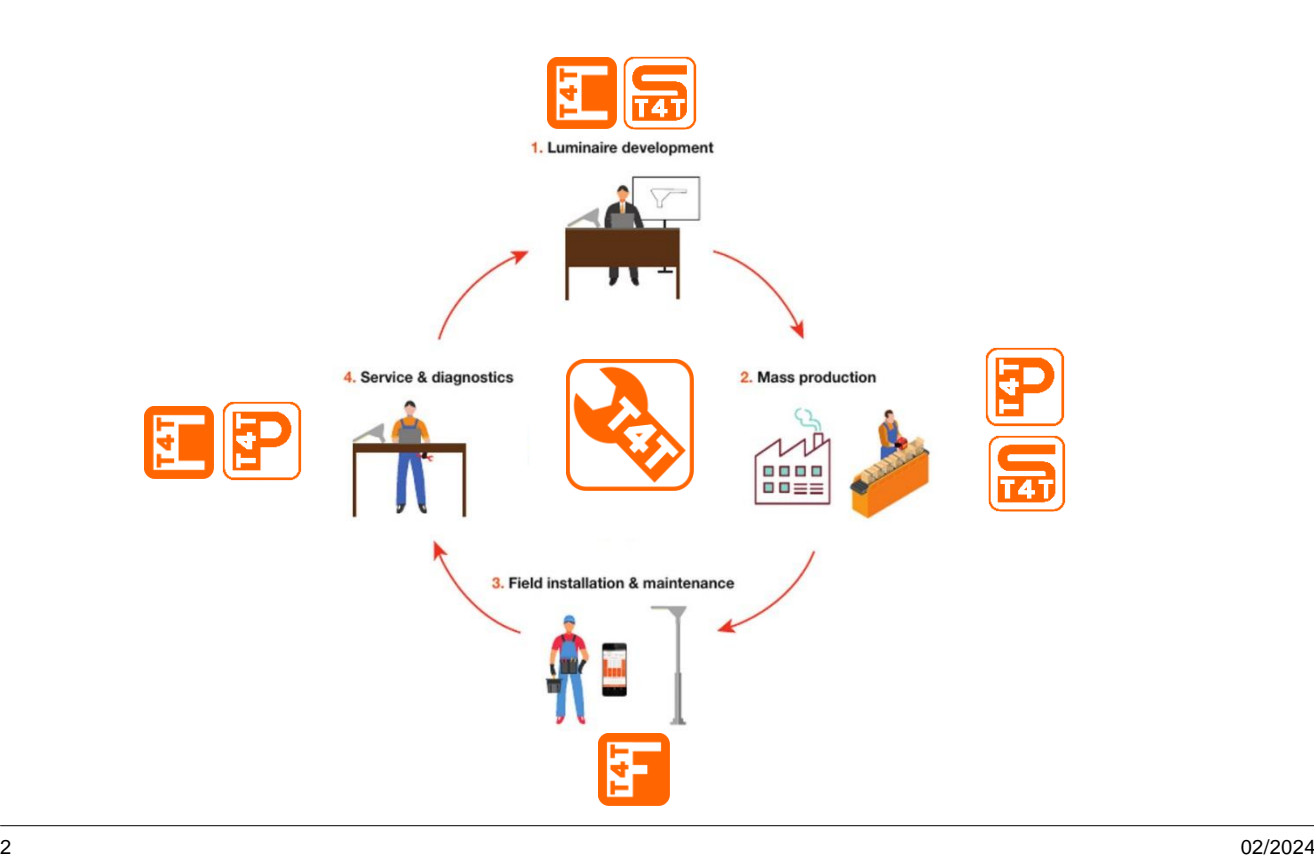

This software consists of different modules according to the environment of use:

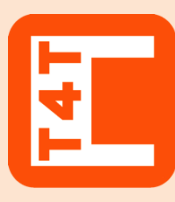

#### **Tuner4TRONIC Configurator**

With this web based browser application luminaire designers can configure LED drivers by setting parameters such as output current, dimming levels, constant lumen output, operating modes and much more. Thanks to its multi-level password system, Configuration Lock protects LED drivers against unauthorized changes while service technicians can still be granted access rights for selected features.

Once the configuration has been completed, the settings are exported as an encrypted read-only production file and transmitted to the production line.

[www.tuner4TRONIC.com](http://www.tuner4tronic.com/)

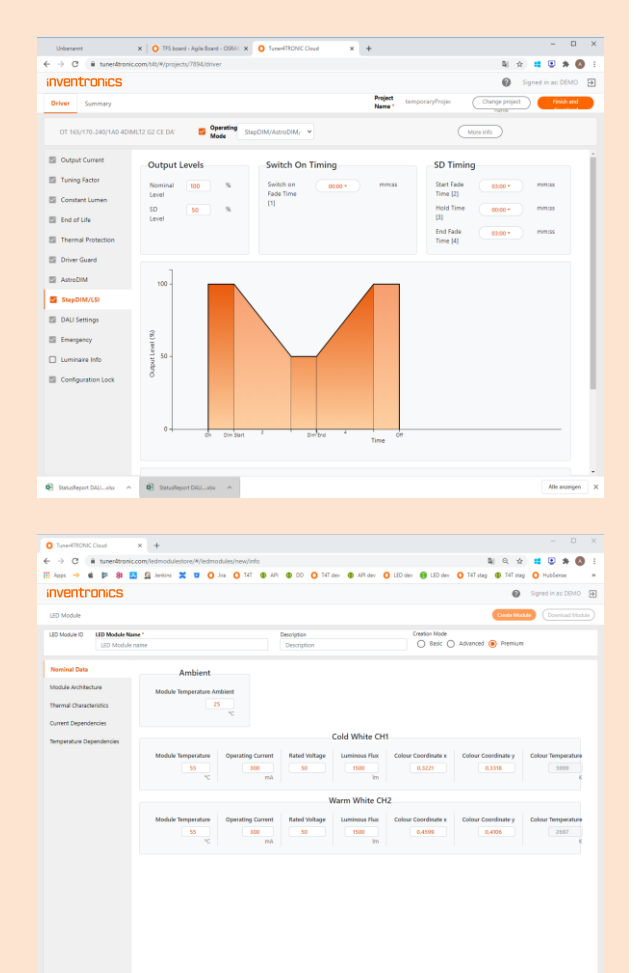

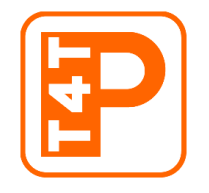

## **Tuner4TRONIC Production**

Factory workers can easily load encrypted production files in order to start automatic programming for the fast mass production of LED drivers. Provides a multilingual user interface.

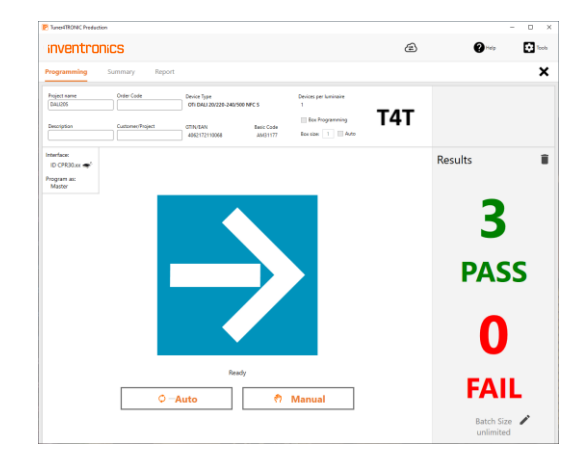

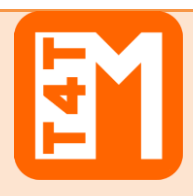

**Tuner4TRONIC Machine**  The DLL and command line tools enable to integrate INVENTRONICS LED driver programming into automatic programming stations in the production line.

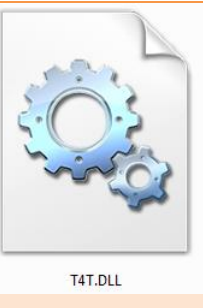

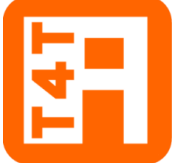

### **Tuner4TRONIC REST API**

While the Configurator, Development and Production versions provide the users an intuitive graphical interface, the API ("Application Programming Interface") provides software developers a collection of functions and tools to create luminaire configurations automatically. Typically, the API is used to create luminaire files when a new order is available in the ERP system. The API is based on modern standards (REST) and conventions, comes with a comprehensive documentation and must be integrated into your system by a software developer (INVENTRONICS does not provide ERP system integrations).

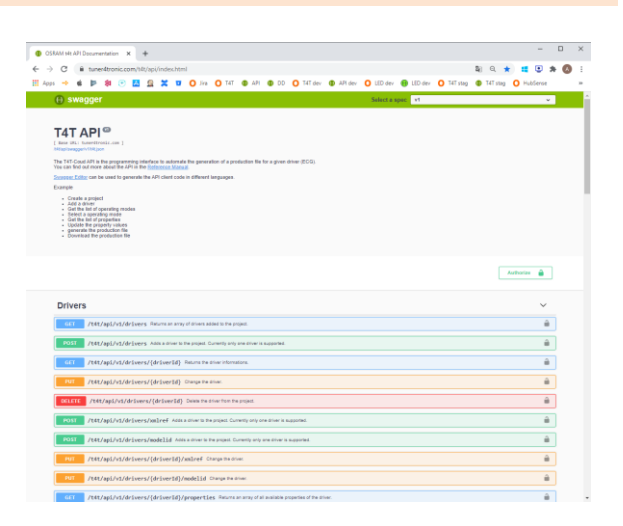

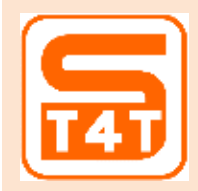

#### **Tuner4TRONIC Simple Current Programming**

The simple current programming tool is a PC based tool that allows programming driver output current without creating production files. The user can read data from a driver edit output current and upload current setting to drivers of the same type. The tool also supports setting password protection

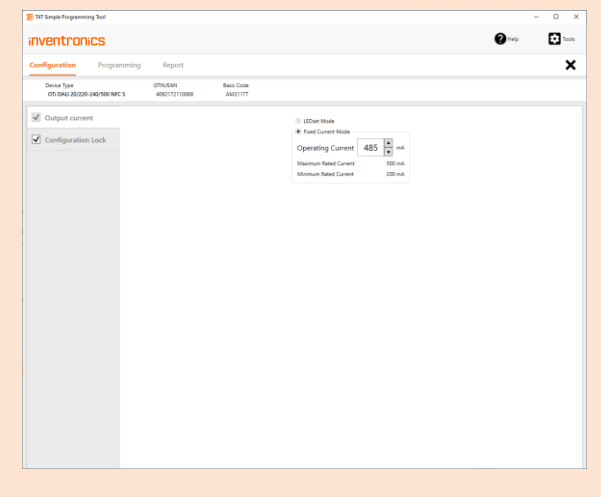

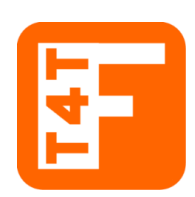

## **Tuner4TRONIC Field**

T4T-Field is an app for smartphones that can program INVENTRONICS outdoor OT 1DIM and OT 4DIM as well as indoor OTi DALI Compact LED drivers via NFC - wireless and without mains-voltage.

The app can change the light output and the dimming levels of the driver. In addition, a driver configuration can be copied to another driver in a breeze.

[Click here to download the app from Google Play \(Android version\)](https://play.google.com/store/apps/details?id=com.osram.t4tfield) [Click here to download the app from the App Store \(iPhone version\)](https://apps.apple.com/us/app/tuner4tronic-field/id1452998854) [Click here to download the dedicated manual for T4T-Field](https://media.osram.info/im/img/osram-dam-4671218/downloads/User_manual_-_App_Guide_-_Tuner4TRONIC_Field_App.pdf)

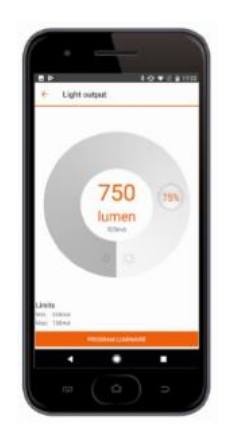

## **1.2 Files Types**

Tuner4TRONIC Development uses different file types:

- **—** Tuner4TRONIC production file = .osrtup
- **—** Driver description file = .osrtud
- **—** Driver data (raw format) = .osrtur
- **—** Password file = \*.osrpwd
- **—** Tuner4TRONIC luminaire project file = .osrtul (phased out)

#### **1.3 Workflow between the different T4T Versions**

The luminaire product manager/designer creates his desired configuration (e.g. setting the operating current, CLO and dimming) using T4T Configurator. Our optional T4T API allows to create luminaire and production files directly from an ERP system removing the need to create those files manually. When the configuration is finished, a read-only \*.osrtup production file is exported and sent to the assembly line. At the assembly line, the production file is loaded using T4T Production and the mass programming can start. Alternatively, T4T Machine (DLL and command line tools) can be used to integrate with automatic programming and testing stations.

**T4T DEVELOPMENT** 

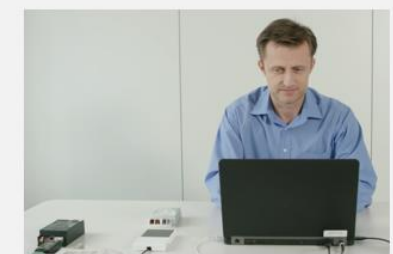

**CREATE CONFIGURATIONS** 

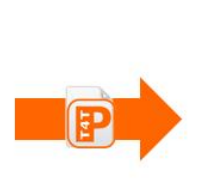

**T4T PRODUCTION** 

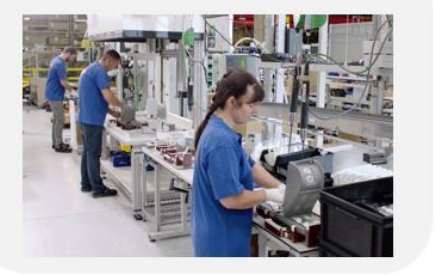

**MASS PRODUCTION** 

### **1.4 System Requirements**

The minimum system requirements:

- **—** 1 GB main memory
- **—** Windows 7 (both 32 or 64-bit), Window 8 / 8.1 (both 32 or 64-bit), or Windows 10 (both 32 or 64-bit) latest SP installed
- **—** 100 MB hard disk memory
- **—** Monitor with a resolution of 1024x768 pixels, the recommended zoom factor is 100%
- **—** one free USB 2.0 port for Programming Interface

#### **1.5 Programming Interfaces**

To program a luminary containing an INVENTRONICS driver, a programming interface (suitable for the used driver) is needed:

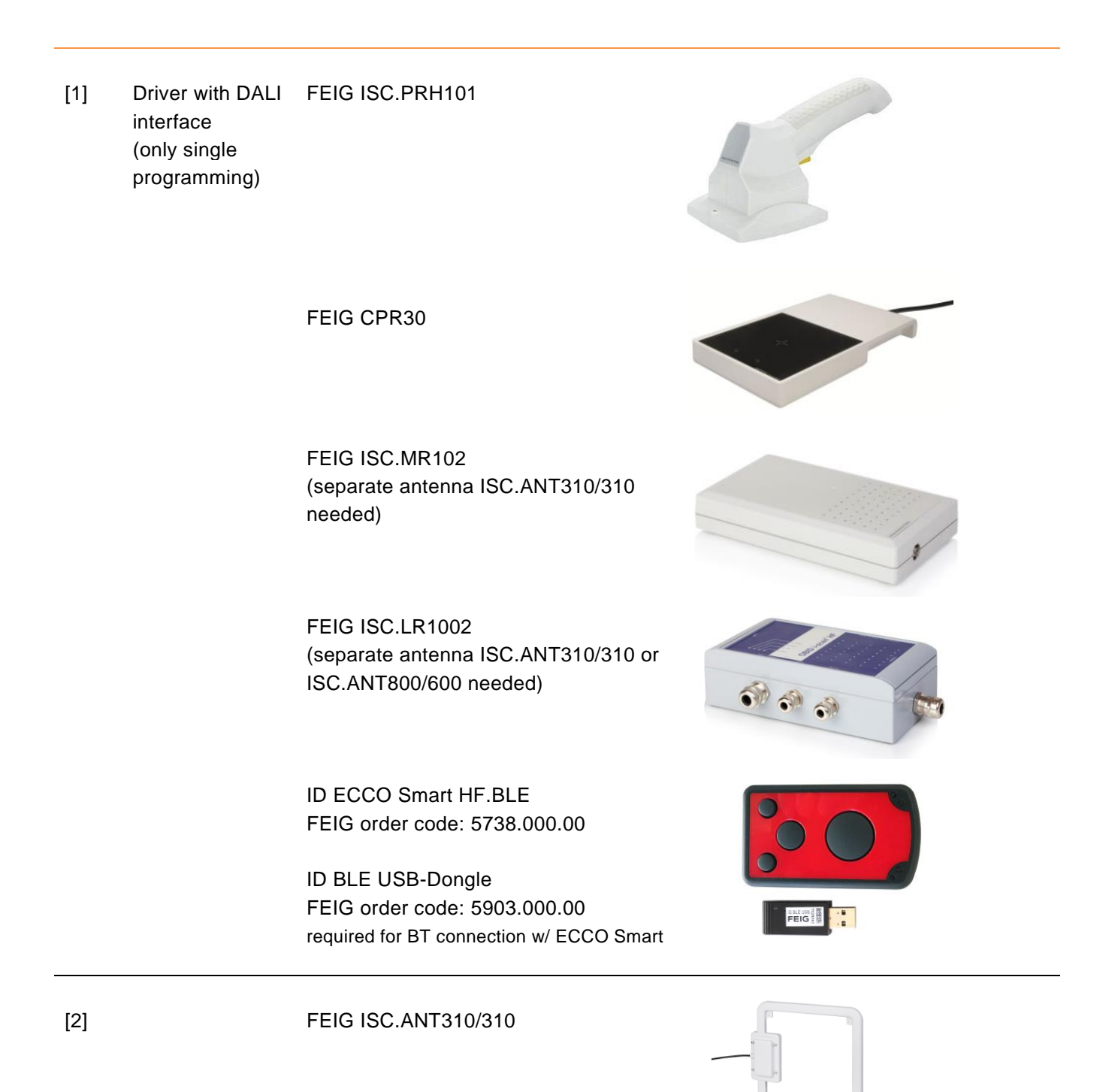

## FEIG ISC.ANT800/600

The Tuner4TRONIC is capable to handle more than one programming interface connected to the same PC

## **1.6 Preparing a driver with NFC interface for programming**

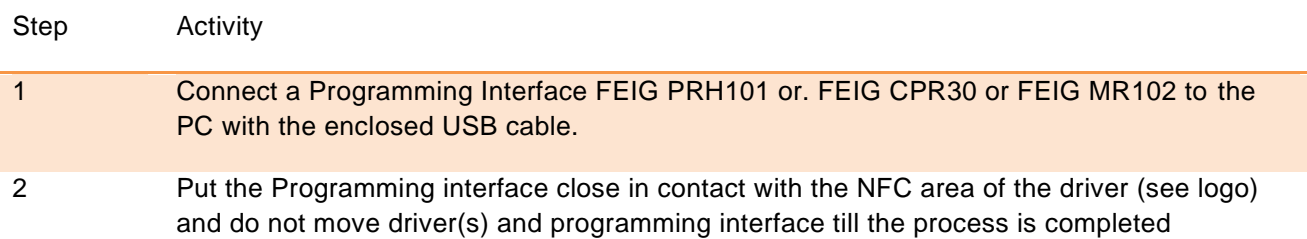

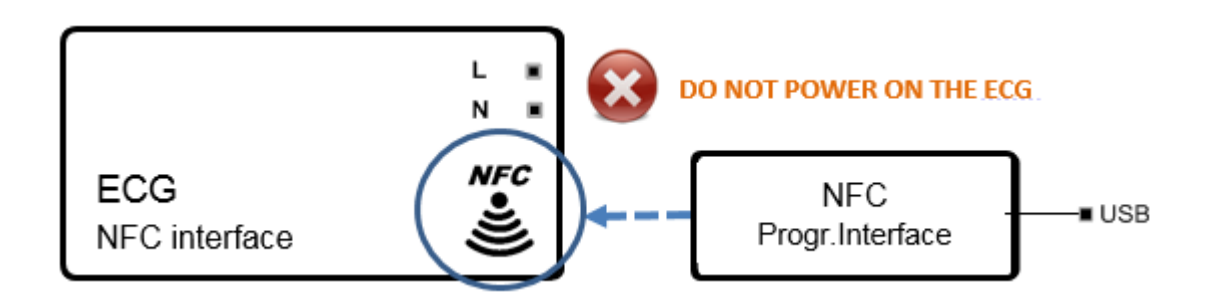

## **Important Information:**

Keep the driver powered OFF during programming via NFC unless otherwise indicated in the documentation of the driver.

Keep both Programming interface antenna and driver with NFC close in contact during the complete programming process.

#### **1.7 Software Installation**

**NOTE:** Always read the "Release Notes" in the zip file before installing the SW.

**To install the file you must have Windows administrator rights.** 

Extract the Tuner4TRONIC zip file into your local hard drive and then run "Install T4T.exe" located in that folder. **Running the Installer from inside the zip file will cause a faulty installation!**

Tuner4TRONIC Production can be launched from "Start" => "Tuner4TRONIC 4" => "SimpleCurrent" or by double-clicking the desktop icon.

## **2 Using T4T – Simple Current Programming Tool**

## **2.1 Start Page**

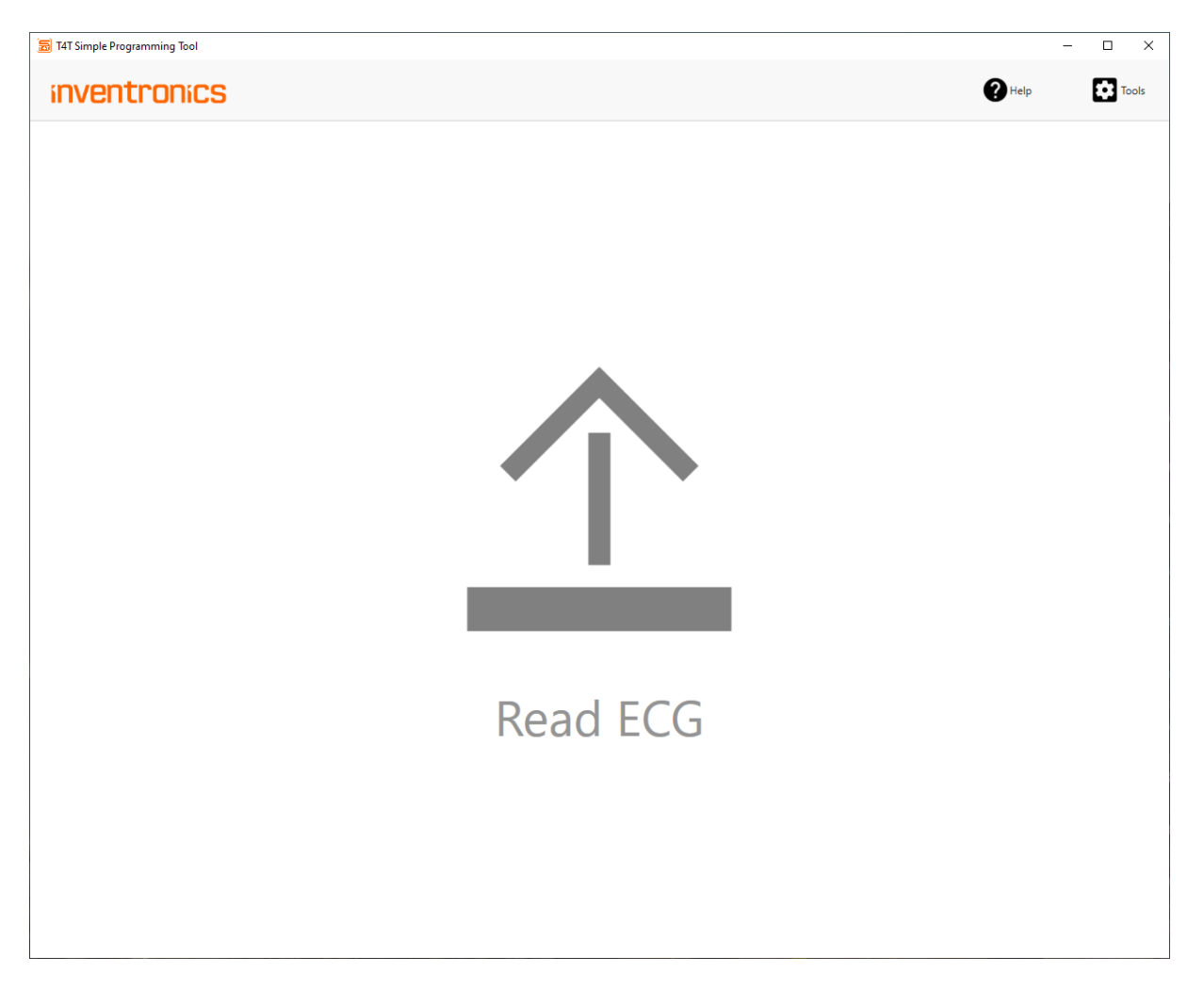

Read ECG Read data from driver connected by a programming interface (NFC, DALI). After successful reading data from driver, user will the directed to the programming page.

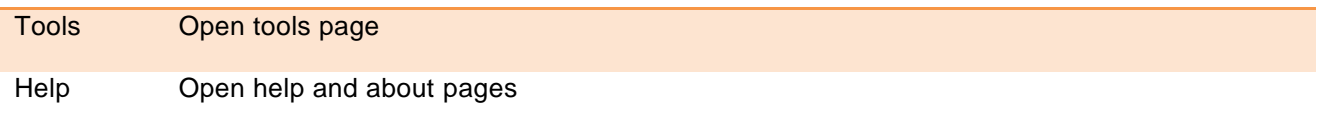

## **2.2 Programming Page: Configuration**

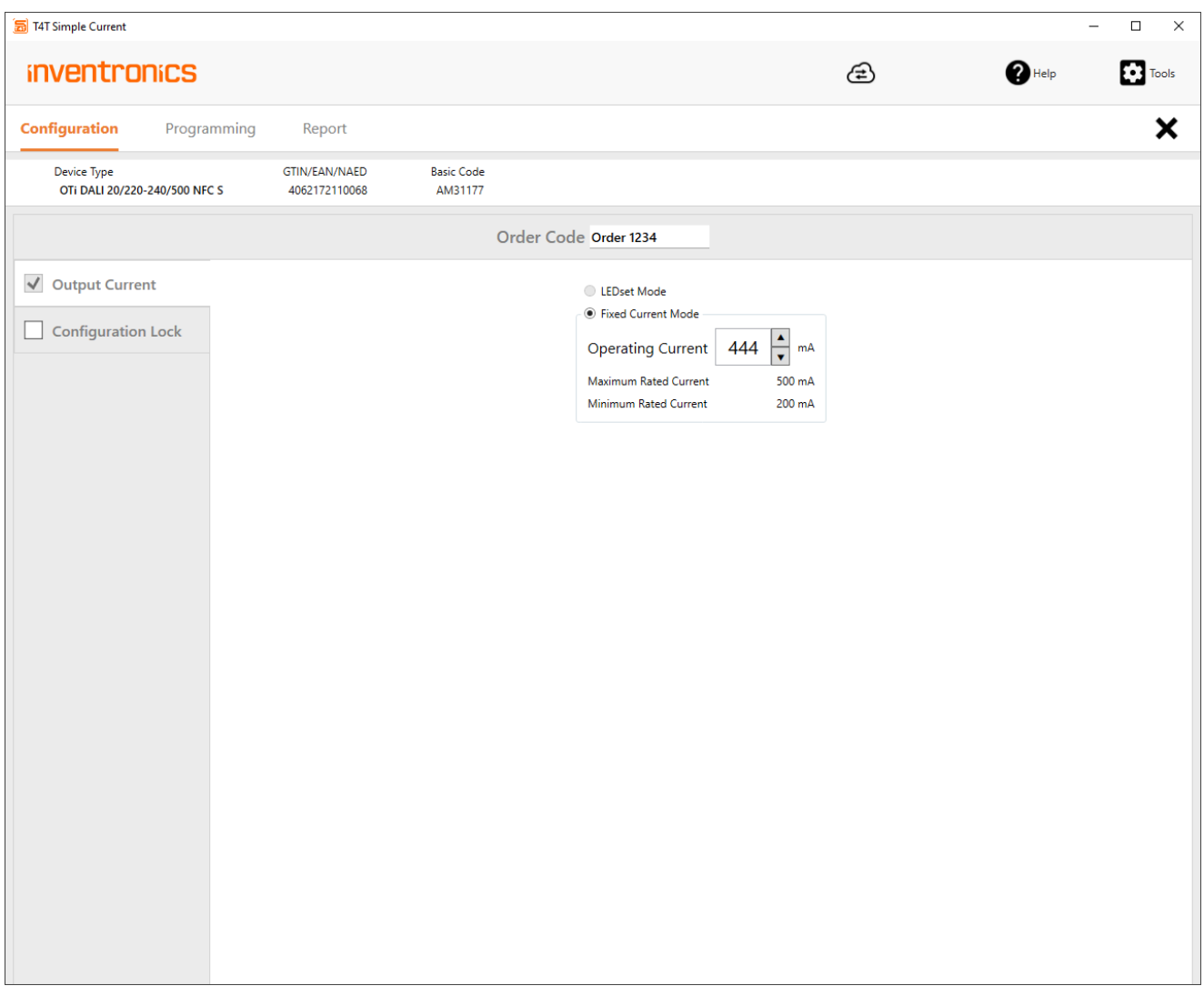

After reading data from a driver, driver name, EAN and IC base code is displayed in the header. User can enter any value within the min/max limits in the tab "Output current" (default: Output current value read from the driver). When programming the driver, LEDset will be deactivated and current setting mode will be switched to "Fixed Current Mode".

An optional order code may be entered to track programmings in the report.

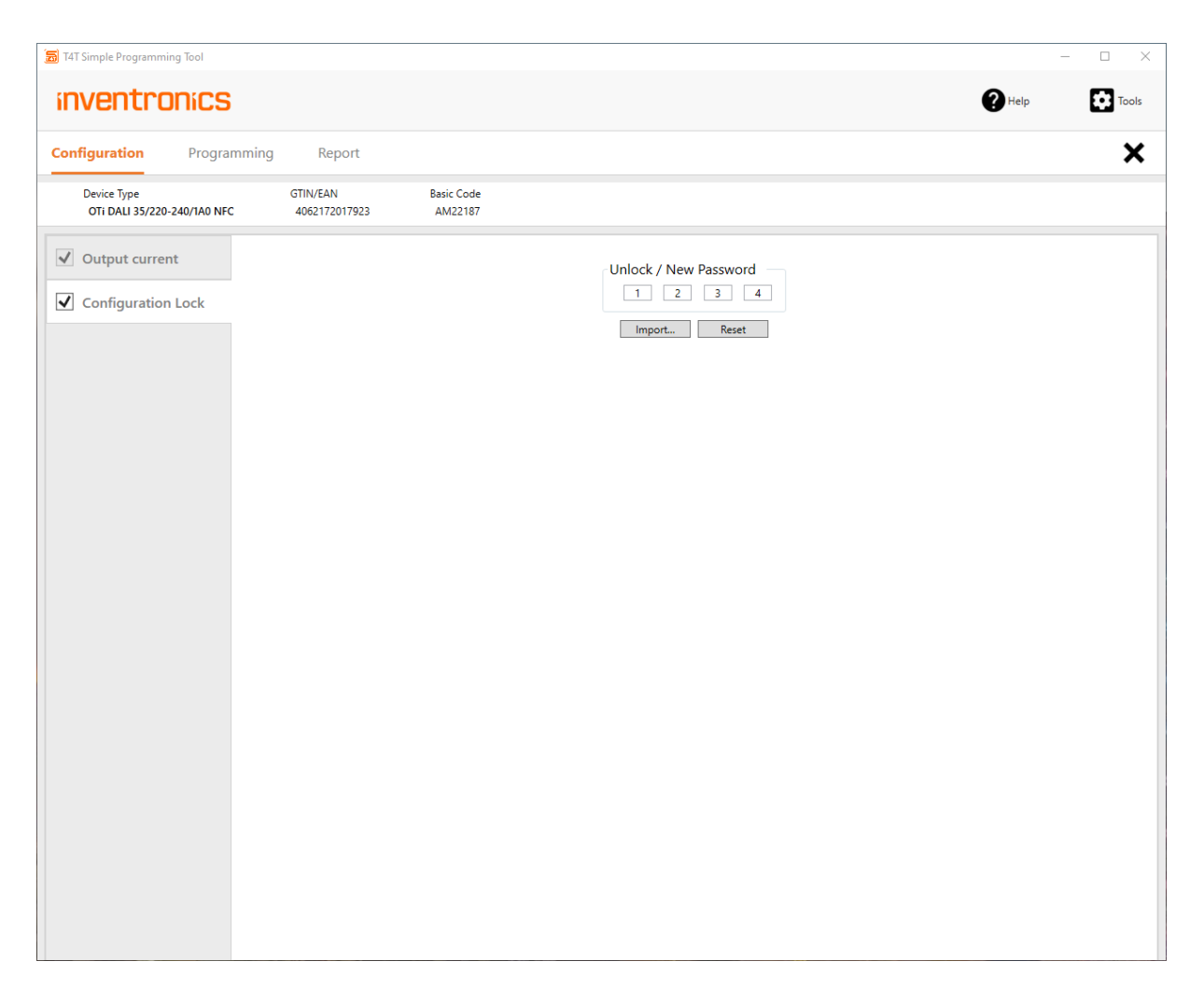

The driver can be protected with master key PW by ticking the check box next to the tab "Configuration Lock". If check box is not ticked, driver will not be protected. Anybody downloading T4T-Field App on the Smartphone or using T4T PC based tools with programming interfaces may change the output current setting and risk to overload the light engine.

The 4 digit password can be either entered manually or imported from an encrypted \*.osrpwd file. Please check Tools/Create PW file for creating encrypted password files. Encrypted password from PW file will be displayed as "\*".

Programming of protected drivers will be rejected, if Configuration Lock is not ticked or PW entered by the user does not matches PW from driver. Please note, that PW protection will be effective after first power cycle of the driver.

#### T4T Simple Current  $\Box$  $\overline{\phantom{a}}$  $\mathsf{\times}$  $\bigcirc$  Help  $\begin{array}{|c|c|}\n\hline\n\end{array}$  Tools **inventronics** ⊕  $\boldsymbol{\mathsf{x}}$ Configuration Programming Report Device Type<br>OTi DALI 20/220-240/500 NFC S GTIN/EAN/NAED **Basic Code** 4062172110068 AM31177 **Order Code** Order 1234 Configuration Operating current: 444 mA **READY** Lock: No Results Û Interface: ID ISC.LR1002  $\sqrt{ }$  Box Programming Box size: 20 Auto **PASS** Ready  $\circ$  -Auto 凸 **Manual FAIL** Batch Size Unlimited

## **2.3 Programming Page: Programming**

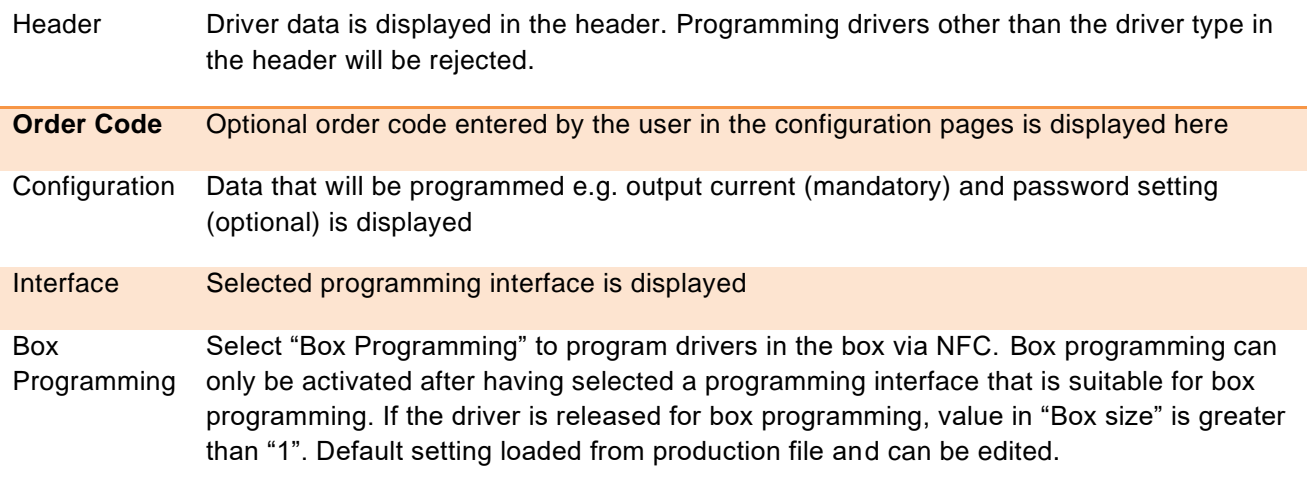

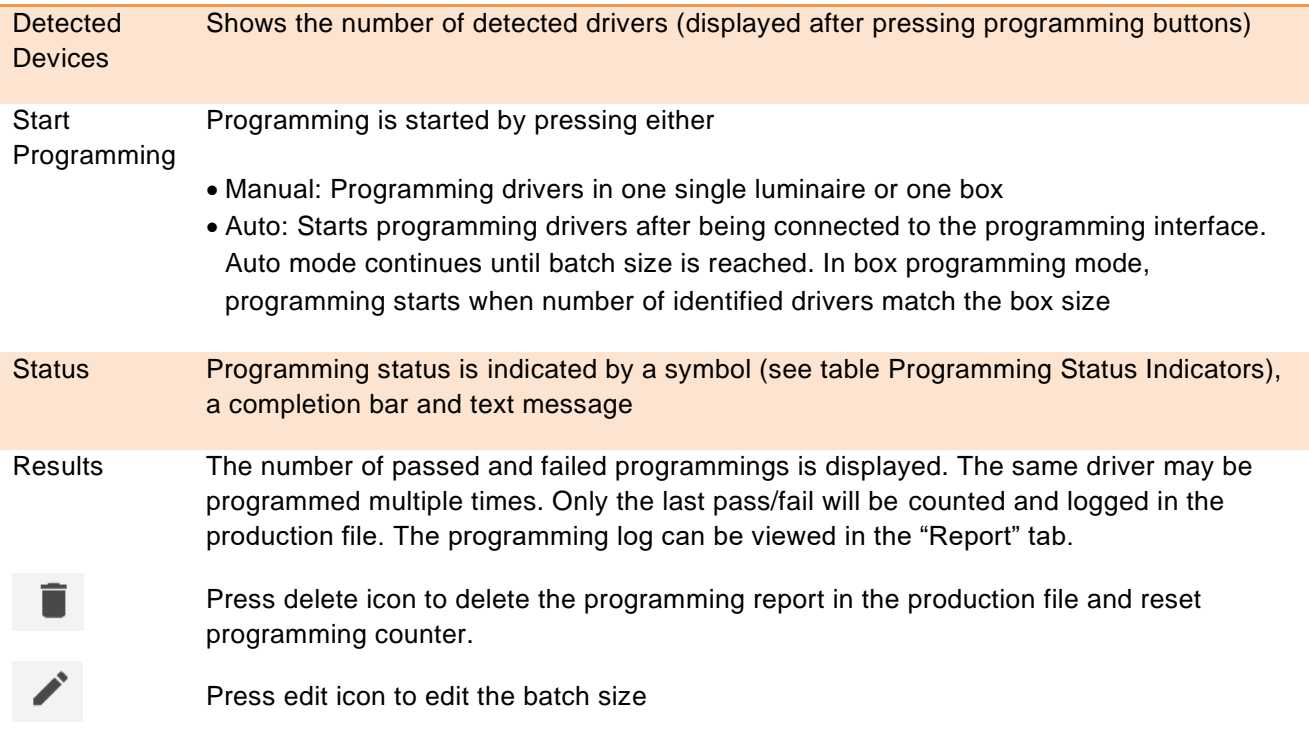

## **Programming Status Indicators**

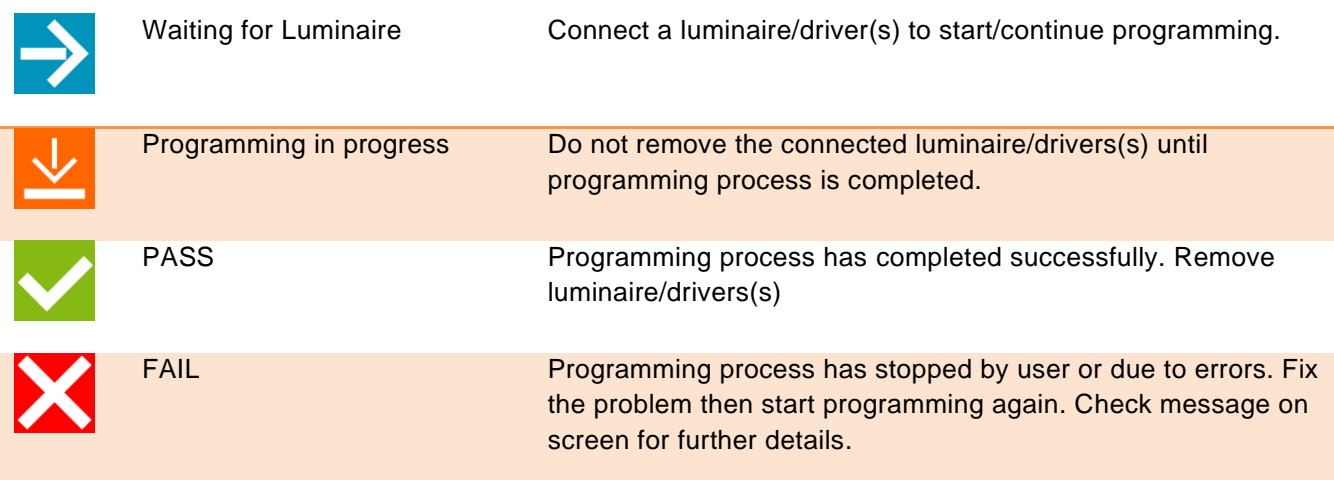

## **2.4 Report Page**

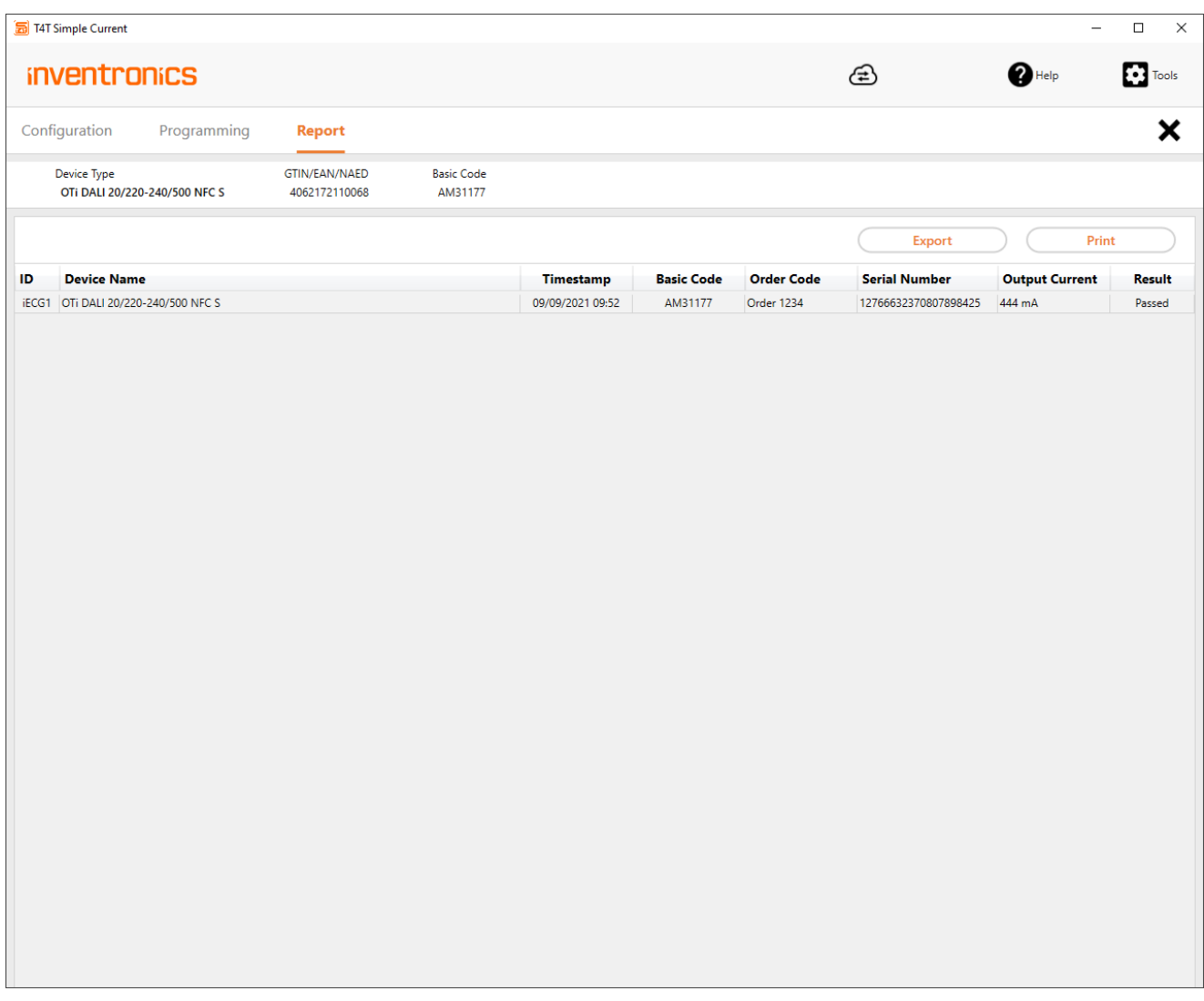

For displaying list of parameters in production file select "Report" on the navigation bar.

Export Press export to create an html reporting file. Each line represents programming result one driver, luminaire or box

Print Press Print to print the report

## **2.5 Tools Page**

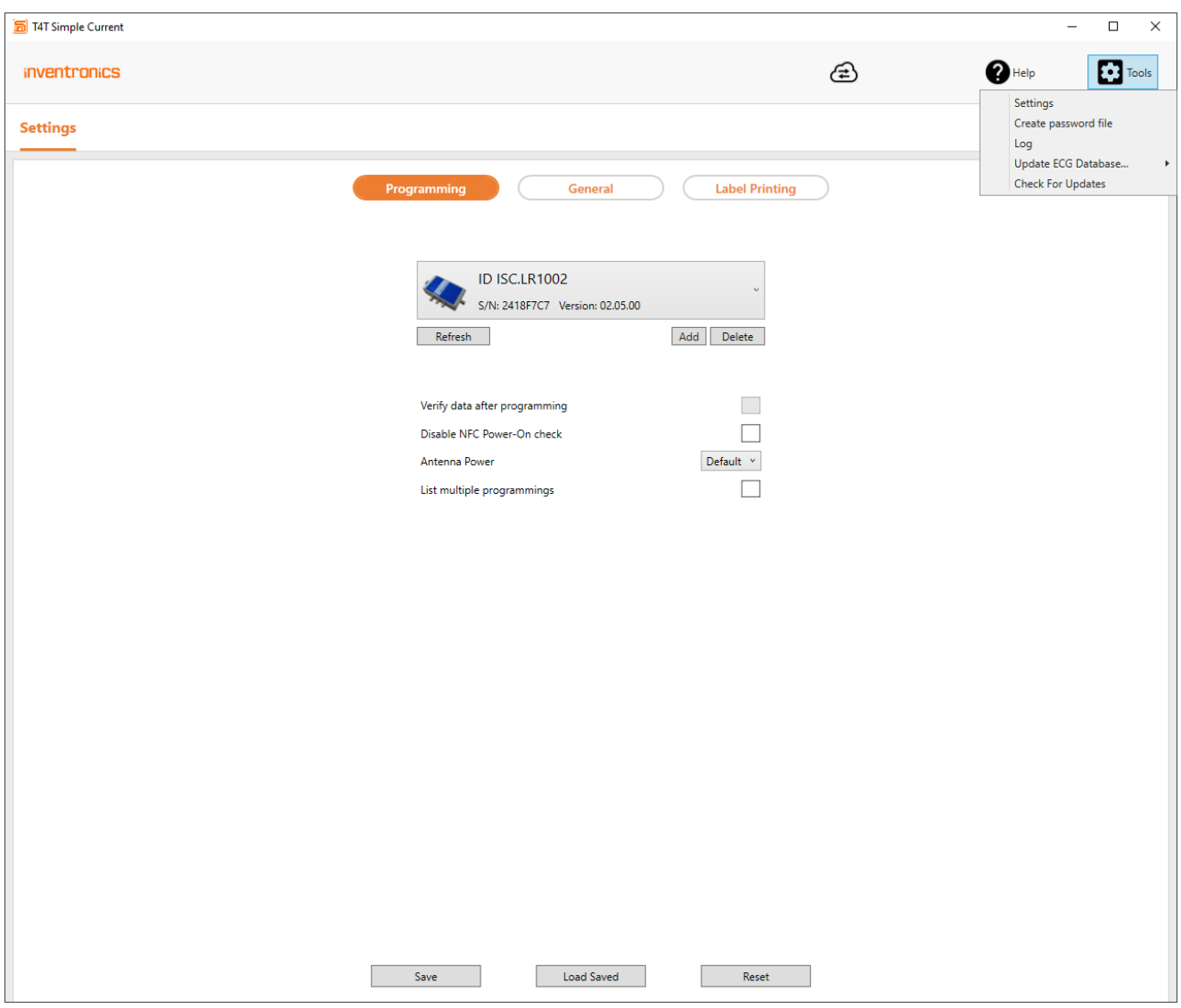

Press Tools and select tools from drop down list

Tools / Settings Select "Programming" to select programming interface, set verify options and antenna power.

Select "General" to set language, sound, log and cloud options

Select "Label Printing to enable label printing

Tools / Create PW file Encrypt password and save in encrypted file. This allows user to create a password and forward to production department for programming drivers without disclosing the password

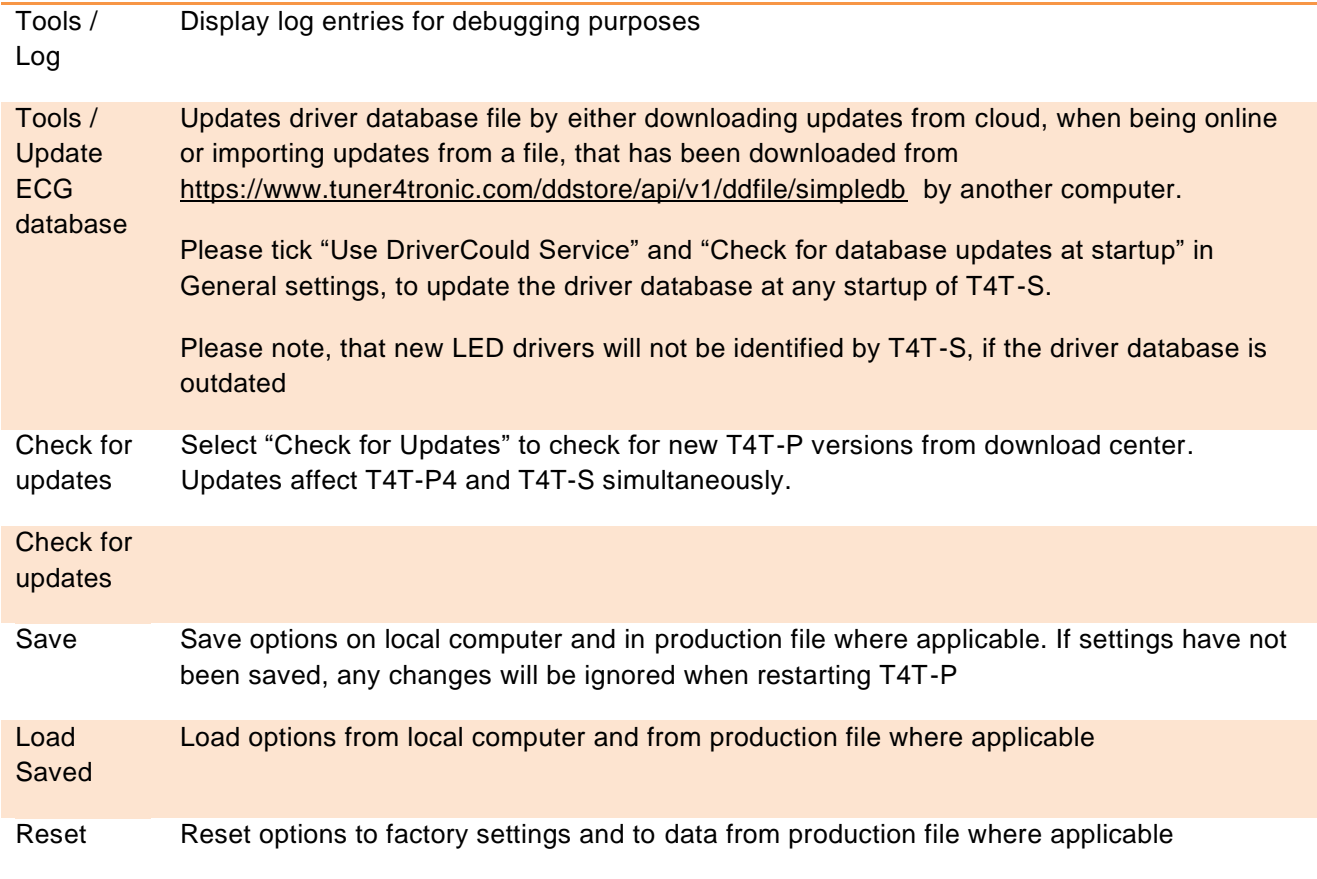

For details on settings on pages Programming, General and Label Printing, please check T4T-P4 user manual.

User Manual | T4T – Simple Current NFC Programming 4

INVENTRONICS GmbH

Parkring 31-33 85748 Garching, Germany Phone +49 89 6213-0 [www.inventronics-light.com](http://www.inventronics-light.com/)

Tuner4TRONIC support: [T4Tsupport@inventronicsglobal.com](mailto:T4Tsupport@inventronicsglobal.com)

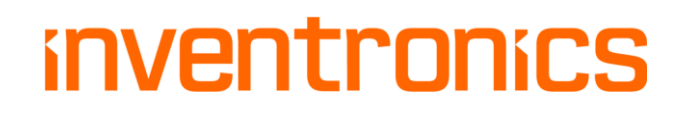